# $\mathbf{d}$ **CISCO**

SAN 動作用スイッチの追加 モードのインターフェイスの追加モー ド、リリース 12.1.3

## 目次

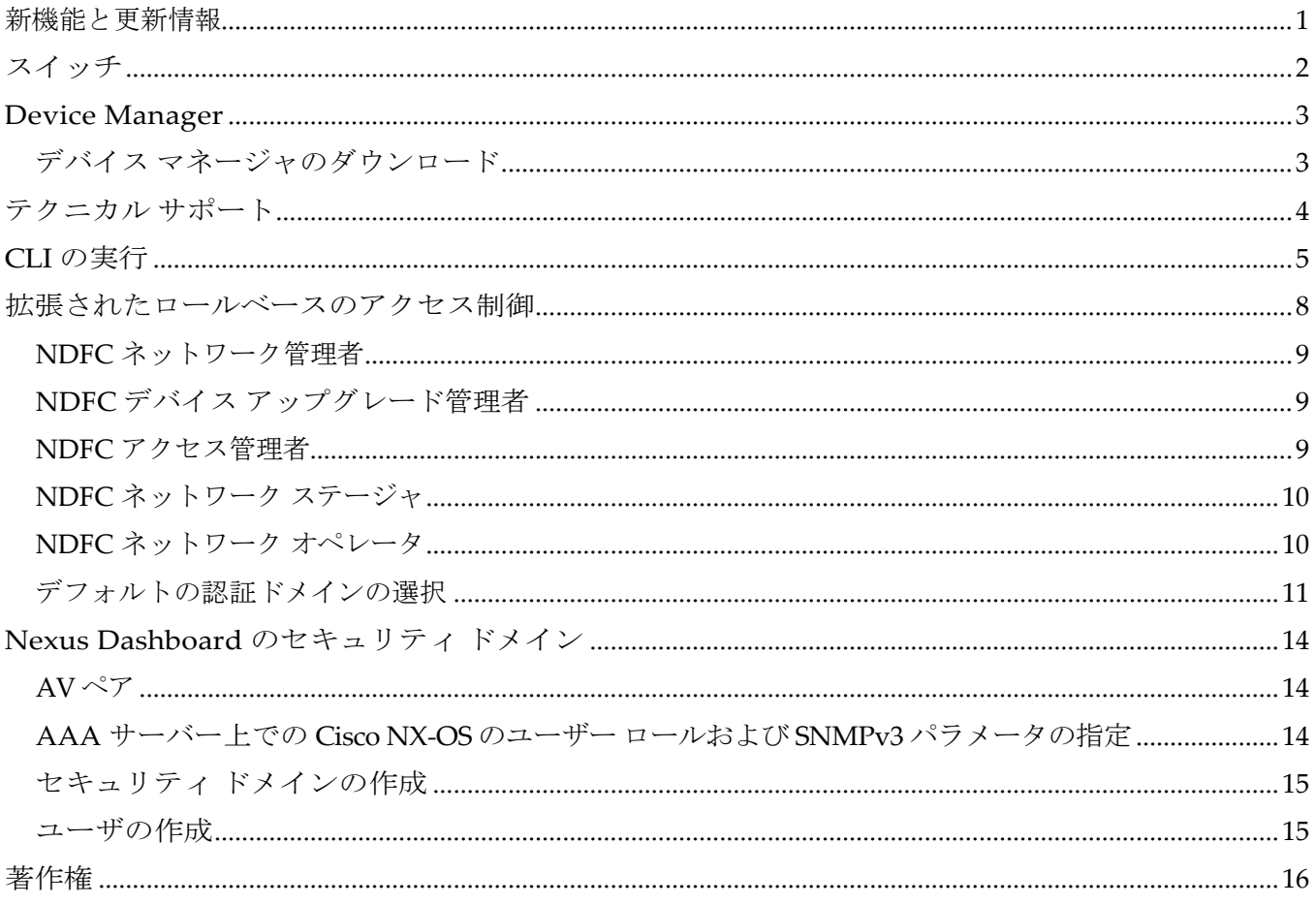

## <span id="page-2-0"></span>新機能と更新情報

次の表は、この最新リリースまでの主な変更点の概要を示したものです。ただし、今リリースまで の変更点または、新機能の一部は表に記載されていません。

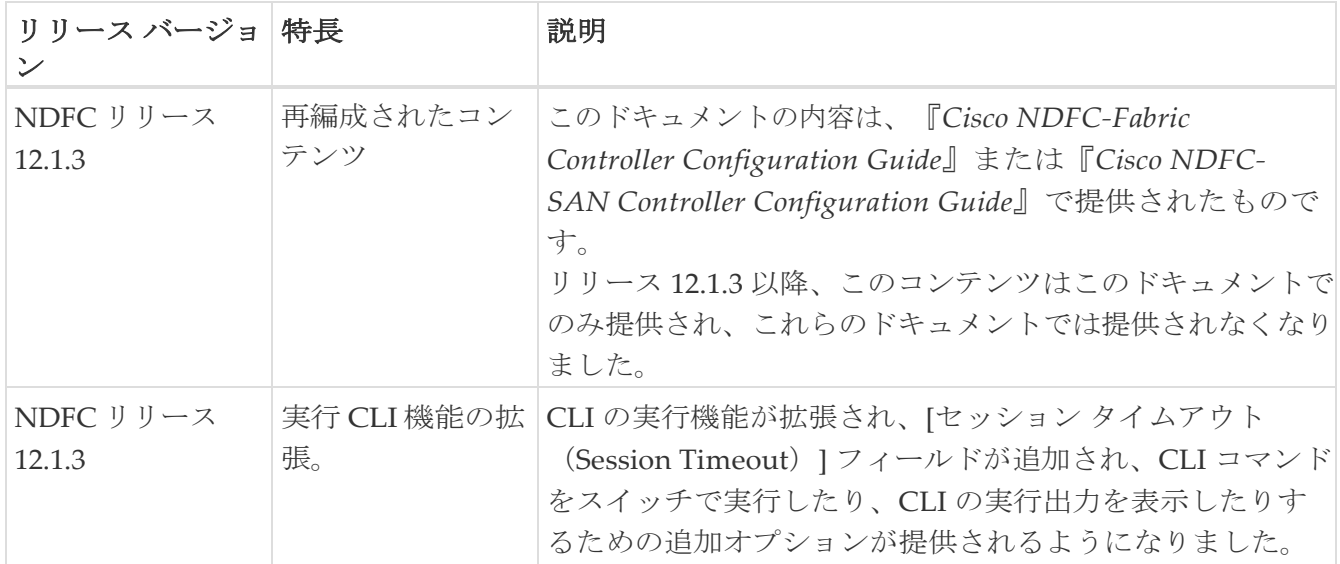

## <span id="page-3-0"></span>スイッチ

次の表で、**[**スイッチ(**Switches**)**]**ウィンドウに表示されるフィールドについて説明します。

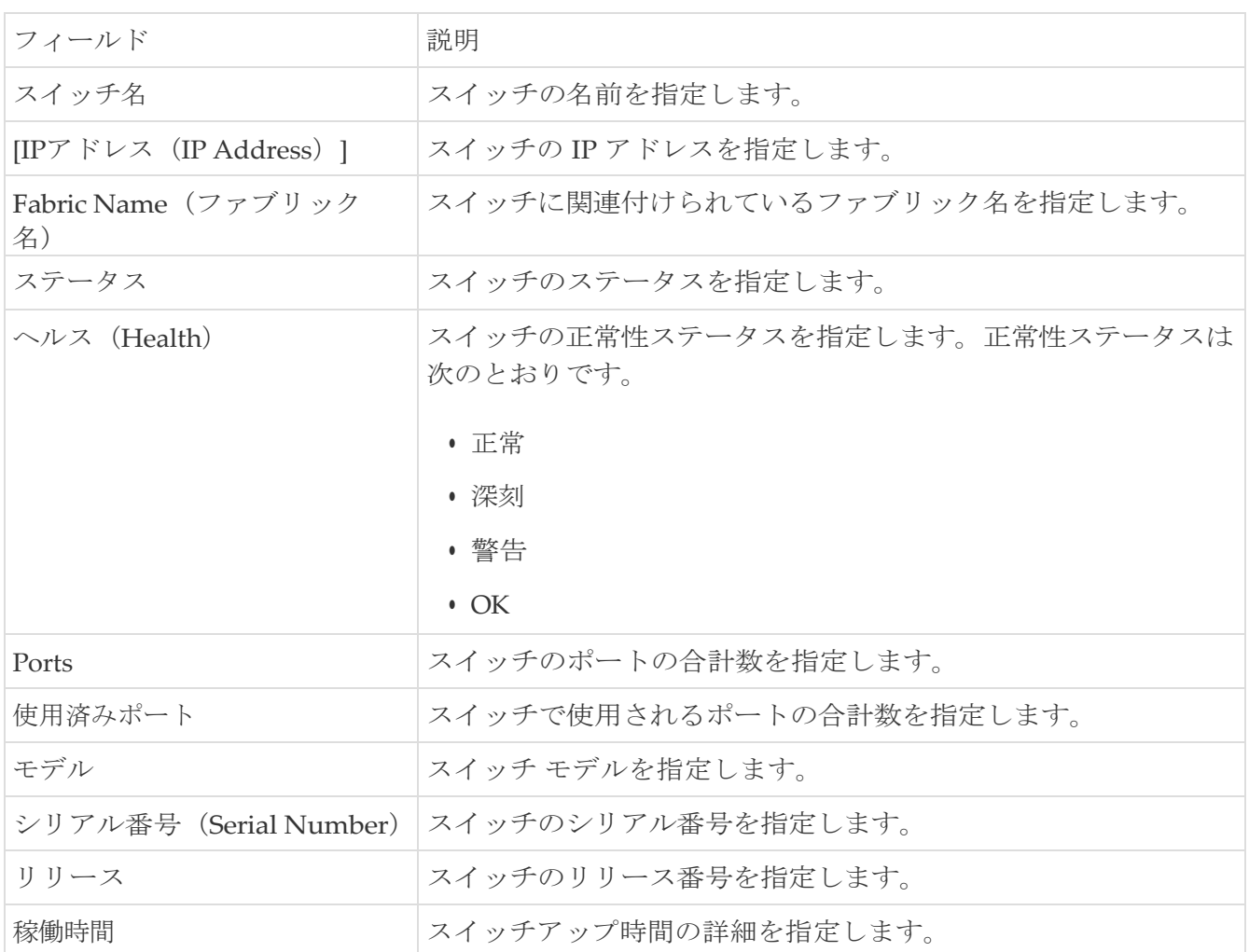

次のテーブルでは、[アクション(Actions)] メニューのドロップダウン リストにある、

**SAN > [**スイッチ(**Switches**)**] > [**スイッチ(**Switches**)**]** で表示されるアクション項目が説明されてい ます。

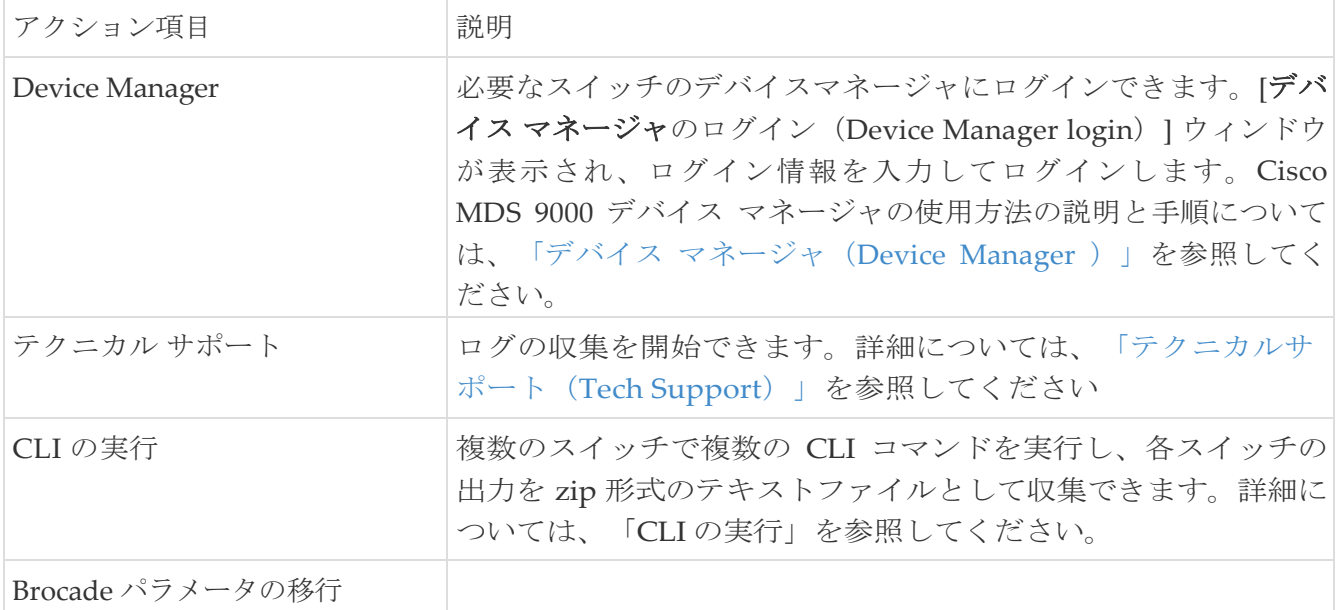

## <span id="page-4-0"></span>**Device Manager**

デバイス マネージャはインストールしたスイッチ モジュール、スーパーバイザー モジュール、 各モジュールの各ポートのステータス、電源モジュール、グラフィック表示のファン アセンブリ の視覚的な表示を提供します。

Cisco Nexus ダッシュボード ファブリック コントローラ リリース 12.1.3 以降では、スイッチ ダッシ ュボードで使用可能なデバイス マネージャ サービスに加えて、ローカル システムにスタンドアロン のデバイス マネージャ アプリケーションをダウンロードしてインストールできます。

#### <span id="page-4-1"></span>デバイス マネージャのダウンロード

#### はじめる前に

クライアント コンピュータに Windows または Linux オペレーティング システムがインストールさ れている。

このセクションでは、デバイス マネージャをローカル システムにダウンロードする手順について説 明します。

1. Cisco Nexus ダッシュボード ファブリック コントローラ内で **SAN > [**スイッチ(**Switches**)**]** を選択 します。

スイッチ ダッシュボードが表示されます。

2. **[**アクション(**More Actions**)**]** ドロップダウン リストから **[**デバイス マネージャ( **Device Manager**)**]** を選択します。

これにより、デバイス マネージャ クライアント ファイルが *tar.gz* フォーマットでシステムにダ ウンロードされます。その後、アーカイブ ファイルを抽出してその内容を表示することができ ます。

3. インストールされているオペレーティング システムに応じて、スクリプトまたはバッチ ファ イルを実行して、デバイス マネージャ アプリケーションをシステムにインストールします。

Linux システムでは、スクリプト ファイル(\*.sh)ファイルは /bin ディレクトリにあります。

Windows システムでは、スクリプト ファイル(\*.bat)ファイルは*/bin* 

*directory*にあります。デバイス マネージャ ログイン ダイアログ ボックスが

追加されます。

4. デバイス マネージャ アプリケーションにログインします。

システムは、デバイス マネージャをスタンドアロン アプリケーションとしてローカル システムに ダウンロードします。

Cisco MDS 9000 デバイス マネージャの説明と使用方法については、デバイス [マネージャを](https://www.cisco.com/c/dam/en/us/td/docs/dcn/ndfc/1213/articles/ndfc-device-manager/device-manager.pdf)参照し てください。

## <span id="page-5-0"></span>テクニカル サポート

**[**アクション(**Actions**)**]** ドロップダウンリストから、**[**テクニカル サポート(Tech Support)] を選択して ログ収集を開始します。ウィンドウが表示されます。

- **[**セッションタイムアウト(**Session timeout**)**]** フィールドに時間を分単位で入力します。デフォ ルトの時間は 20 分です。
- **[**コマンド(**Command**)**]** テキストフィールドにコマンドを入力し、**[**実行(**Run**)**]** をクリックします。
- [データが正常に送信され、テクニカルサポートが開始されました(Data submitted successfully, tech support starting)] という確認ウィンドウが表示され、**[**確認(**Confirm**)**]** をクリックしてス テータスが **[**完了(**Completed**)**]** に変わります。
- レポートをダウンロードするには、**[**テクニカルサポートのダウンロード(**Download Tech Support**)**]** をクリックします。

## <span id="page-6-0"></span>**CLI** の実行

Cisco NDFC SAN コントローラを使用すると、スイッチで CLI コマンドを実行できます。各スイッチ の zip ファイル内の CLI コマンドからの出力を収集できます。

スイッチで CLI コマンドを実行するには、次の手順を実行します。

- 1. Cisco NDFC UI で、**[SAN] > [**スイッチ(**Switches**)**]** を選択します。
- 2. CLI コマンドを実行するスイッチを選択します。

複数のスイッチを選択して、一連の CLI コマンドを同時に実行できます。

3. **[**アクション(**Actions**)**]** ドロップダウンリストから、

**[CLI** の実行(**Execute CLI**)**]** を選択します。**[**スイッチ

**CLI** の実行(**Execute Switch CLI**)**]** 画面が表示されま

す。

- 4. **[**設定(**Configure**)**]** タブで、**[**選択されたスイッチ(Selected Switches)] の下のハイパーリンク をクリックして、CLI が実行される選択されたスイッチを表示します。
- 5. **[**セッション タイムアウト(**Session Timeout**)**]** エリアで、セッション タイムアウトまでの時間 を入力します。

有効なオプションは 2 ~ 10 分です。デフォルト エントリは 5 分です。

- 6. スイッチで実行する CLI コマンドを提供する方法を決定します。
	- スイッチ上で実行する **CLI** コマンド を入力します。あるいは、
	- **[**コマンドファイルの読み取り(**Read Commands File**)**]** ボタンをクリックし、実行する CLI コマンドのリストを含む .txt 拡張子のファイルをアップロードします。

**[CLI** コマンド**]** テキスト ボックスまたは .txt ファイルに、1 行に 1 つのコマンドを入力します。

7. **[**実行(**Execute**)**]** をクリックします。

すべてのスイッチでコマンドの実行が完了すると、ポップアップウィンドウが表示され、**CLI** の実 行出力が表示されます。

8. **[**閉じる(**Close**)**]** をクリックします。

**[**スイッチ **CLI** を実行(**Execute Switch CLI**)**]** ウィンドウに戻り、テーブルにスイッチ、関連 するファブリック、および CLI の実行ステータスが表示されます。

◦ [出力の表示 (Show Output) ] をクリックすると、ポップアップ ウィンドウが再度表示され、 CLI の実行出力が表示されます。

出力が数 MB を超える場合、**show** の出力は切り捨てられます。その場合は、ファイルをダ ウンロードして完全な出力を表示する必要があります。 出力の表示は、ほとんど表示せずに デバッグを高速化するための簡単な出力を目的としており、ダウンロードされたファイルを 使用して行われるオフライン デバッグには適していません。

- コマンド出力を zip ファイルとしてダウンロードするために**[**出力のダウンロード(**Download output**)**]** をクリックします。
- このウィンドウの手順が完了したら、**[**完了(**Done**)**]** をクリックします。

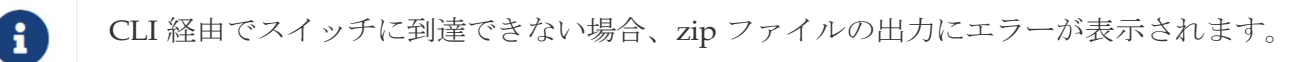

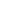

## <span id="page-9-0"></span>拡張されたロールベースのアクセス制御

SAN コントローラリリース 12.0.1 (a) からは、すべての RBAC が Nexus ダッシュボードにあります。 ユーザロールとアクセスは、NDFC 上のファブリックの Nexus ダッシュボードから定義されます。

Nexus ダッシュボードの管理者ロールは、NDFC のネットワーク管理者ロールと見なされます。

DCNM には、さまざまなアクセスと操作を実行するための 5 つのロールがありました。ユーザ ーがアクセスする場合、ネットワークステージロールを持つファブリックは、ネットワークステ ージロールとして他のすべてのファブリックにアクセスできます。したがって、ユーザー名は DCNM でのロールによって制限されます。

Cisco NDFC リリース 12.0.1(a) には同じ 5 つのロールがありますが、Nexus ダッシュボードの統合 により詳細な RBAC を実行できます。ユーザーがネットワークステージロールとしてファブリッ クにアクセスする場合、同じユーザーは、管理者またはオペレーターロールなどの他のユーザーロ ールを使用して別のファブリックにアクセスできます。したがって、ユーザーは NDFC のさまざ まなファブリックでさまざまなアクセス権を持つことができます。

NDFC RBAC は、次のロールをサポートします。

- NDFC アクセス管理者
- NDFC デバイス アップグレード管理者
- NDFC ネットワーク管理者
- NDFC ネットワーク オペレータ
- NDFC ネットワーク ステージャ

次の表では、NDFC でのユーザーロールとその権限について説明します。

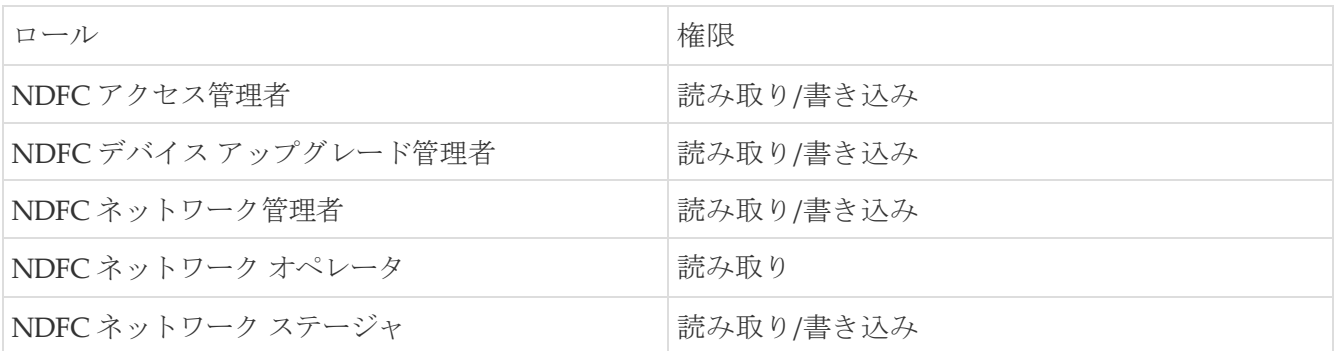

DCNM では、下位互換性のために次のロールがサポートされています。

- · SAN 管理者(ネットワーク管理者にマッピング)
- グローバル管理者 (ネットワーク管理者にマッピング)
- SAN ネットワーク管理者(ネットワーク管理者にマッピング)
- サーバー管理者(ネットワーク管理者にマッピング)

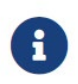

どのウィンドウでも、ログインしているユーザーロールで実行できないアクションは グレー表示されます。

#### <span id="page-10-0"></span>**NDFC** ネットワーク管理者

**NDFC** ネットワーク管理者ロールを持つユーザーは、SAN コントローラですべての操作を実行できま す。

Cisco Nexus ダッシュボード ファブリック コントローラ リリース 12.1.1e から、このロールを持つ ユーザーは、ネットワークおよび VRF の MSD ファブリックのすべての操作を実行できます。

**NDFC** ネットワーク管理者ロールを持つユーザーは、SAN コントローラの特定のファブリックまたは すべてのファブリックをフリーズできます。

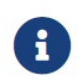

NDFC の検出または追加のスイッチまたは LAN ログイン情報のスイッチ ユーザー ロールに network-admin ロールがあることを確認してください。

#### <span id="page-10-1"></span>**NDFC** デバイス アップグレード管理者

**NDFC** デバイス アップグレード管理者ロールを持つユーザーは、**[**イメージ管理(**Image Management**)**]** ウィンドウでのみ操作を実行できます。

詳細については、「イメージ管理」の項を参照してください。

#### <span id="page-10-2"></span>**NDFC** アクセス管理者

**NDFC** アクセス管理者ロールを持つユーザーは、すべてのファブリックの**[**インターフェイス マネ ージャ(**Interface Manager**)**]**ー

ウィンドウでのみ操作を実行できます。

NDFC アクセス管理者は、次のアクションを実行できます。

- レイヤ 2 ポート チャネル、および vPC を追加、編集、削除、展開します。
- ホスト vPC、およびイーサネット インターフェイスを編集します。
- 管理インターフェイスからの保存、プレビュー、および展開。
- LAN クラシックおよび IPFM ファブリックのインターフェイスを編集します。

nve、管理、トンネル、サブインターフェイス、SVI、インターフェイス グループ、およびル ープバック インターフェイスを除く

ただし、SAN コントローラ アクセス ロールを持つユーザは、次のアクションを実行できません:

- レイヤ 3 ポート チャネル、ST FEX、AA FEX、ループバック インターフェイス、nve インタ ーフェイス、およびサブインターフェイスは編集できません。
- レイヤ 3、ST FEX、AA FEX のメンバー インターフェイスおよびポート チャネルは編集できません。
- Easy ファブリック用に、アンダーレイとリンクから関連付けられたポリシーを持つインターフェイスは 編集できません。
- ピア リンク ポート チャネルを編集できません。
- 管理インターフェイスを編集できません。
- トンネルを編集できません。

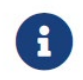

ファブリックまたは SAN コントローラが deployment-freeze モードの場合、このロー ルのアイコンとボタンはグレー表示されます。

#### <span id="page-11-0"></span>**NDFC** ネットワーク ステージャ

**NDFC** ネットワーク ステージャ ロールを持つユーザーは、SAN コントローラで構成を変更できます。 **NDFC** ネットワーク管理者ロールを持つユーザーは、これらの変更を後で展開できます。ネットワー ク ステージャは、次のアクションを実行できます。

- インターフェイス構成の編集
- ポリシーの表示または編集
- インターフェイスの作成
- ファブリック設定の変更
- テンプレートの編集または作成

ただし、ネットワーク ステージャは次のアクションを実行できません。

- スイッチに設定を展開できません。
- SAN コントローラ Web UI または REST API から展開関連のアクションを実行できません。
- ライセンス、追加ユーザの作成などの管理オプションにアクセスできません。
- メンテナンス モードの切り替えはできません。
- 展開フリーズ モードでファブリックを移動したり、展開モードから解放したりすることはできま せん。
- パッチをインストールします。
- スイッチをアップグレードできません。
- ファブリックを作成または削除できません。
- スイッチをインポートまたは削除できません。

#### <span id="page-11-1"></span>**NDFC** ネットワーク オペレータ

ネットワーク オペレータは、ファブリック ビルダー、ファブリック設定、構成のプレビュー、ポリ シー、およびテンプレートを表示できます。ただし、ネットワーク オペレータは次の操作を実行でき ません。

- ファブリック内のスイッチの予期される構成を変更できません。
- スイッチに構成を展開できません。
- ライセンス、追加ユーザの作成などの管理オプションにアクセスできません。

ネットワーク オペレータとネットワーク ステージャの違いは、ネットワーク ステージャとして、 既存のファブリックのインテントのみを定義できますが、それらの設定を展開できないことです。

ネットワーク ステージャロールを持つユーザがステージングした変更および編集を展開できるのは、 ネットワーク管理者だけです。

#### <span id="page-12-0"></span>デフォルトの認証ドメインの選択

Nexus ダッシュボードのデフォルトのログイン画面では、認証用のローカルドメインが選択されま す。ドロップダウンリストから利用可能なドメインを選択することで、ログイン時にドメインを変 更できます。

Nexus ダッシュボードは、ローカルおよびリモート認証をサポートしています。Nexus ダッシュ ボードのリモート認証プロバイダーには、RADIUS と TACACS が含まれます。認証サポートの詳 細については、『Cisco Nexus ダッシュボード ユーザー [ガイド、リリース](https://www.cisco.com/c/dam/en/us/td/docs/dcn/nd/2x/user-guide/cisco-nexus-dashboard-user-guide-211.pdf) 2.1.x』を参照してくださ い。

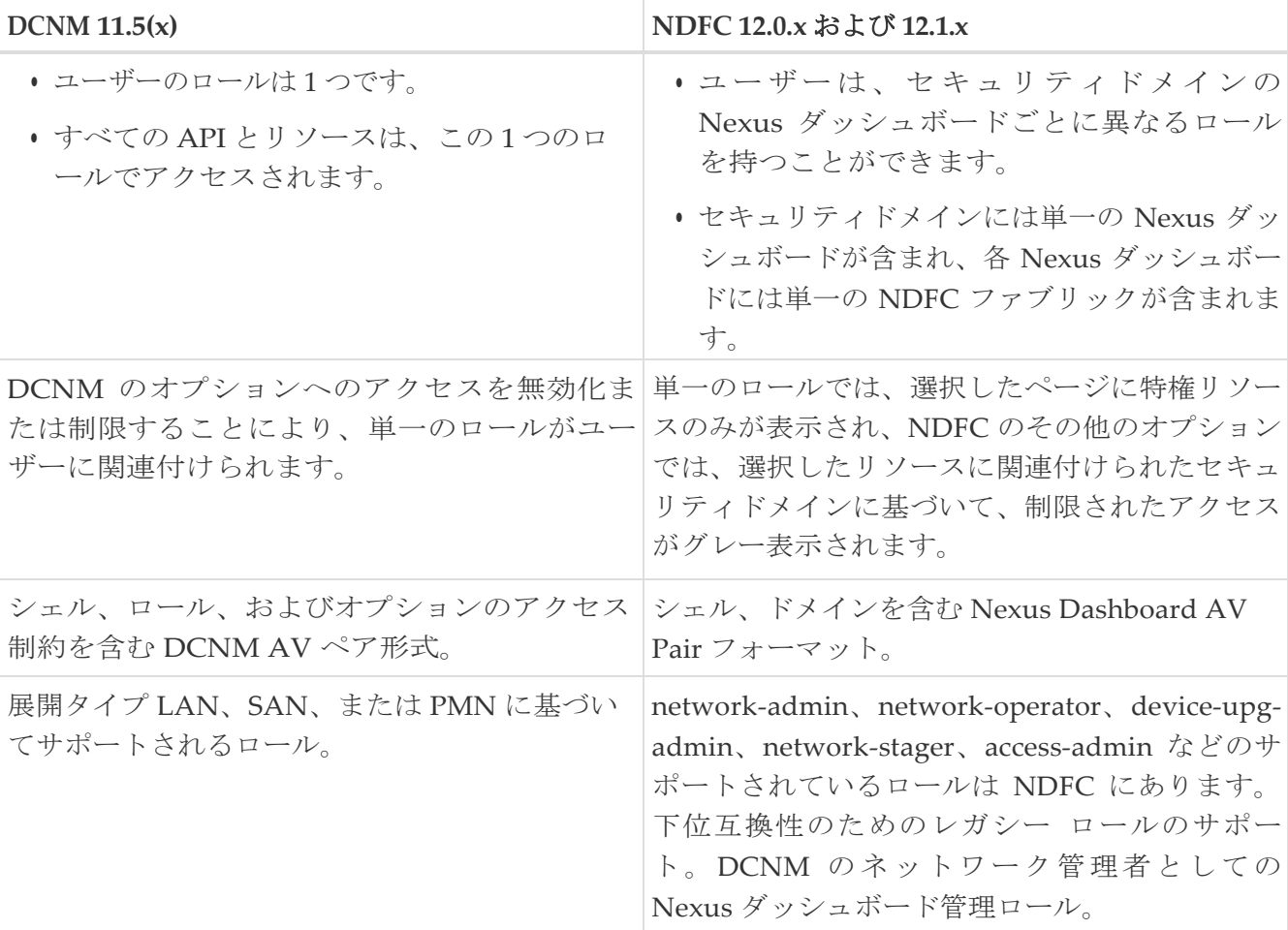

次の表に、DCNM アクセスと NDFC アクセス間の RBAC の比較を示します。

次の表では、DCNM 11.5(x) AV ペアの形式について説明します。

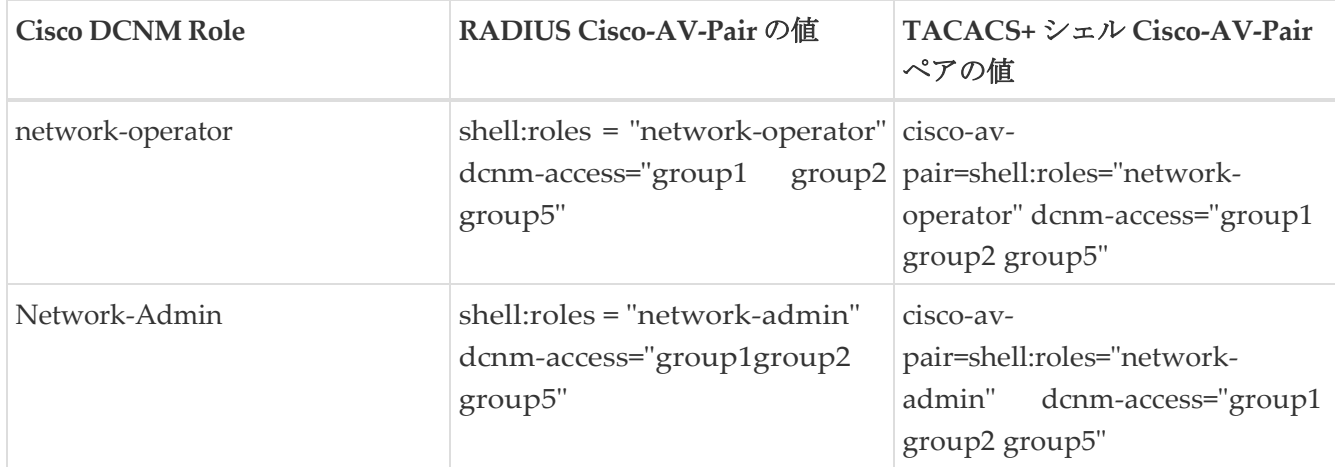

次の表では、NDFC 12.x AV ペアの形式について説明します。

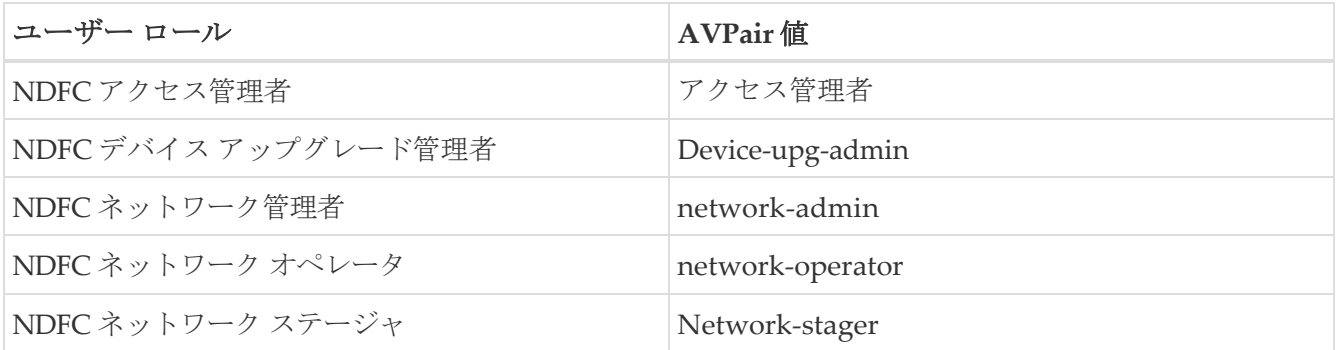

AV ペア文字列の形式は、特定のユーザーに対して読み取り/書き込みロールを設定するか、読み 取り専用ロールを設定するか、または読み取り/書き込みロールと読み取り専用ロールの組み合わ せを設定するかによって異なります。通常の文字列にはドメインが含まれており、その後にスラ ッシュ(/)で区切って読み取り専用ロールからは切り離された読み取り/書き込みロールが続き ます。個々のロールはパイプ (1) で区切られています。

shell:domains=<domain>/<writeRole1>|<writeRole2>/<readRole1>|<readRole2>

## <span id="page-15-0"></span>**Nexus Dashboard** のセキュリティ ドメイン

ユーザー ログインに関するアクセス制御情報には、ユーザー ID、パスワードなどの認証データが 含まれます。認証データに基づいて、リソースに適宜アクセスできます。Cisco Nexus Dashboard の管理者は、セキュリティ ドメインを作成し、さまざまなリソース タイプ、リソース インスタン スをグループ化し、それらをセキュリティ ドメインにマッピングできます。管理者は各ユーザー の AV ペアを定義します。これにより、Cisco Nexus Dashboard のさまざまなリソースに対するユ ーザーのアクセス権限が定義されます。ファブリックを作成すると、Nexus ダッシュボードに同 じファブリック名でサイトが作成されます。これらのサイトは、**Nexus Dashboard] > [**サイト (**Sites**)**]**で作成および表示できます。

SAN コントローラ REST API は、この情報を使用して、認可を確認することによってアクションを実 行します。

REST API にアクセスすると、渡されたペイロードを JSON 形式で確認できます。ペ イロードが適切な JSON 形式であることを確認します。SAN コントローラリリース 11.x からアップグレードすると、各ファブリックは同じ名前の自動生成サイトにマ ッピングされます。これらすべてのサイトは、Nexus ダッシュボードのすべてのセ キュリティ ドメインにマッピングされます。 ます。<br>
REST<br>
T
<br>  $\begin{array}{c} 11.1 \times 7 \end{array}$ 

すべてのリソースは、他のドメインに割り当てられたりマッピングされたりする前に、すべてのドメ インに配置されます。すべてのセキュリティ ドメインには、Nexus ダッシュボードで使用可能なすべ てのセキュリティ ドメインは含まれません。

#### <span id="page-15-1"></span>**AV** ペア

セキュリティ ドメインのグループと各ドメインの読み取りおよび書き込みロールは、AV ペアを使用 して指定されます。管理者は、各ユーザの AV ペアを定義します。AV ペアは、Nexus ダッシュボー ドのさまざまなリソースに対するユーザのアクセス権限を定義します。

AV ペアの形式は次のとおりです。

"avpair": "shell:domains=security-domain/write-role-1|write-role-2,security-domain/write-role-1|write-role2/read-role-1|read-role-2"

例: "avpair": "shell:domains=all/network-admin/app-userlnetwork-operator"

all/admin/ はユーザーをスーパー ユーザーにします。そしてall/admin/ を使用する例は避けること をお勧めします。write ロールには read ロールも含まれます。したがって、all/network-admin/ と all/network-admin/network- admin は同じです。

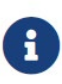

SAN コントローラ リリース 12.0.1a から、SAN コントローラ リリース11.x で作成 した既存の AV ペア フォーマットがサポートされます。ただし、新しい AV ペアを 作成する場合は、上記の形式を使用します。shell:domains にスペースが含まれてい ないことを確認します。

#### <span id="page-15-2"></span>**AAA** サーバー上での **Cisco NX-OS** のユーザー ロールおよ び **SNMPv3** パラメータの指定

AAA サーバー上で VSA cisco-AV-pair を使用して、次の形式で Cisco NX-OS デバイス のユーザー ロールマッピングを指定できます:

shell:roles="roleA roleB ..."

cisco-av-pair 属性にロール オプションを指定しなかった場合のデフォルトのユーザ ロールは、 network-operator です。

次のように SNMPv3 認証とプライバシー プロトコル属性を指定することもできます。

shell:roles="roleA roleB..." snmpv3:auth=SHA priv=AES-128

SNMPv3 認証プロトコルに指定できるオプションは、SHA と MD5 です。プライバシー プロトコ ルに指定できるオプションは、AES-128 と DES です。cisco-AV-pair 属性にこれらのオプションを 指定しなかった場合のデフォルトの認証プロトコルは、MD5 と DES です。

### <span id="page-16-0"></span>セキュリティ ドメインの作成

Cisco Nexus Dashboard からセキュリティ ドメインを作成するには、次の手順を実行します。

- 1. Cisco Nexus Dashboard にログインします。
- 2. [管理(Administrative)] **> [**セキュリティ(**Security**)**]** の順に選択します。
- 3. **[**セキュリティ ドメイン(**Security Domain**)**]** タブに移動します。
- 4. **[**セキュリティ ドメインの作成(**Create Security Domain**)**]** をクリックします。
- 5. 必要な詳細を入力し、**[**作成(**Create**)**]** をクリックします。

#### <span id="page-16-1"></span>ユーザの作成

Cisco Nexus Dashboard からユーザを作成するには、次の手順を実行します。

- 1. Cisco Nexus Dashboard にログインします。
- 2. [管理(Administrative)] **> [**ユーザー(**Users**)**]** の順に選択します。
- 3. **[**ローカル ユーザーの作成(**Create Local User**)**]** をクリックします。
- 4. 必要な詳細を入力し、**[**セキュリティ ドメインの追加(**Add Security Domain**)**]** をクリックしま す。
- 5. ドロップダウン リストからドメインを選択します。
- 6. 適切なチェックボックスをオンにして、SAN コントローラ サービスの読み取りまたは書き込みロール を割り当てます。
- 7. **[**保存(**Save**)**]** をクリックします。

<span id="page-17-0"></span>著作権

このマニュアルに記載されている仕様および製品に関する情報は、予告なしに変更されることがあります。 このマニュアルに記載されている表現、情報、および推奨事項は、すべて正確であると考えていますが、明 示的であれ黙示的であれ、一切の保証の責任を負わないものとします。このマニュアルに記載されている製 品の使用は、すべてユーザー側の責任となります。

対象製品のソフトウェア ライセンスと限定保証は、製品に添付された『Information Packet』に記載されてい ます。添付されていない場合には、代理店にご連絡ください。

Cisco が採用している TCP ヘッダー圧縮機能は、UNIX オペレーティング システムの UCB (University of California, Berkeley) のパブリック ドメイン バージョンとして、UCB が開発したプ ログラムを採用したものです。All rights reserved. Copyright © 1981, Regents of the University of California.

ここに記載されている他のいかなる保証にもよらず、各社のすべてのマニュアルおよびソフトウェアは、障 害も含めて「現状のまま」として提供されます。シスコおよび上記代理店は、商品性、特定目的適合、およ び非侵害の保証、もしくは取り引き、使用、または商慣行から発生する保証を含み、これらに限定すること なく、明示または暗黙のすべての保証を放棄します。

いかなる場合においても、シスコおよびその供給者は、このマニュアルの使用または使用できないことによ って発生する利益の損失やデータの損傷をはじめとする、間接的、派生的、偶発的、あるいは特殊な損害に ついて、あらゆる可能性がシスコまたはその供給者に知らされていても、それらに対する責任を一切負わな いものとします。

このマニュアルで使用している IP アドレスおよび電話番号は、実際のアドレスおよび電話番号を示 すものではありません。マニュアルの中の例、コマンド出力、ネットワーク トポロジ図、およびそ の他の図は、説明のみを目的として使用されています。説明の中に実際の IP アドレスおよび電話番 号が使用されていたとしても、それは意図的なものではなく、偶然の一致によるものです。

この製品のマニュアルセットは、偏向のない言語を使用するように配慮されています。このドキュ メントセットでの偏向のない言語とは、年齢、障害、性別、人種的アイデンティティ、民族的アイ デンティティ、性的指向、社会経済的地位、およびインターセクショナリティに基づく差別を意味 しない言語として定義されています。製品ソフトウェアのユーザインターフェイスにハードコード されている言語、RFP のドキュメントに基づいて使用されている言語、または参照されているサ ードパーティ製品で使用されている言語によりドキュメントに例外が存在する場合があります。

シスコおよびシスコのロゴは、シスコまたはその関連会社の米国およびその他の国における 商標または登録商標です。シスコの商標の一覧については、[http://www.cisco.com/go/ trademarks](http://www.cisco.com/jp/go/trademarks) を 参照してください。記載されているサードパーティの商標は、それぞれの所有者に帰属します。「パ ートナー」という言葉が使用されていても、シスコと他社の間にパートナーシップ関係が存在するこ とを意味するものではありません。(1110R)。

© 2017-2023 Cisco Systems, Inc. All rights reserved.